# *Roger Access Control System*

# **MCT62E Installation Manual**

Firmware version: 1.1.12 and newer

Document version: Rev. A

 $\epsilon$ 

*This document contains minimum information that is necessary for initial setup and installation of the device. The detailed description of configuration parameters and functionalities is specified in respective Operating manual available a[t www.roger.pl.](http://www.roger.pl/)*

### **INTRODUCTION**

The MCT reader is designed to operate in RACS 5 system as peripheral device connected to RS485 bus of MC16 access controller. Factory new reader is configured with default settings including ID=100 address. Before connecting to controller, the reader should be assigned with unoccupied address in range of 100-115. Programming of other parameters depends on the individual requirements and is not obligatory. Addressing of the reader can be done from computer by means of RogerVDM program or manually. Configuration of the reader with RogerVDM requires RUD-1 interface.

### **CONFIGURATION WITH ROGERVDM PROGRAM**

The configuration requires connection of a reader to computer with RUD-1 interface (fig. 1) and starting RogerVDM software.

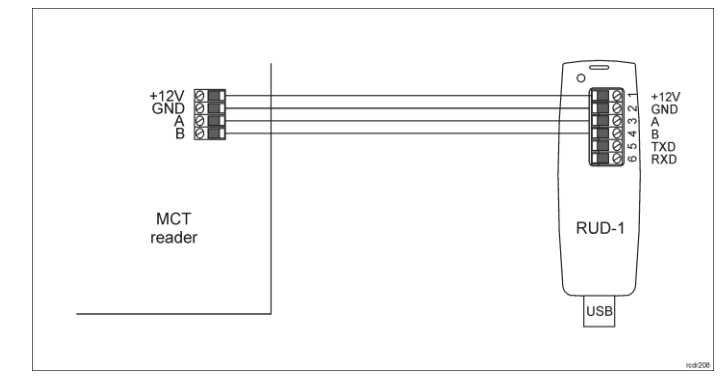

Fig. 1 Connection of MCT reader to RUD-1 interface for configuration

#### Programming procedure:

- 1. Connect the reader to RUD-1 interface (fig. 1) and connect the RUD-1 to computer's USB port.
- 2. Place jumper on MEM contacts (fig. 3).
- 3. Restart the reader (switch power supply off and on or short RES contacts for a moment) and orange LED SYSTEM will pulsate.
- 4. Start RogerVDM program, select *MCT* device, firmware version, *RS485* communication channel and serial port with RUD-1 interface.
- 5. Click *Connect,* the program will establish connection and will automatically display *Configuration* tab. 6. Enter unoccupied RS485 address in range of 100-115 and other settings
- according to requirements of specific installation.
- 7. Click *Send to Device* to update the configuration of reader.<br>8. Optionally make a backup by clicking *Send to File...* and
- 8. Optionally make a backup by clicking *Send to File…* and saving settings to file on disk
- 9. Remove jumper from MEM contacts and disconnect reader from RUD-1 interface.

Note: Do not read any cards nor press reader keypad when reader is configured with RogerVDM.

# **MANUAL ADDRESSING**

Manual addressing procedure enables configuration of new RS485 address with all other settings unchanged.

### Manual addressing procedure:

- 1. Remove all connections from A and B lines.<br>2 Place iumper on MEM contacts (fig. 3).
- Place jumper on MEM contacts (fig. 3).
- 3. Restart the reader (switch power supply off and on or short RES contacts for a moment) and orange LED SYSTEM will pulsate.
- 4. Enter 3 digits of RS485 address in range of 100-115 using any EM125kHz card.
- 5. Remove jumper from MEM contacts and restart the reader.

Readers without keypad can be addressed with multiple card readings where the N number of readings emulates digit of the address. Three series of readings with any EM125kHz proximity card are necessary to set the address. After each

series wait for two beeps and proceed with the next digit. Zero digit is emulated with 10 readings.

#### Example:

Programming of ID=101 address with card readings:

- 1. Read card 1 time and wait for two beeps.<br>2. Read card 10 times and wait for two bee
- Read card 10 times and wait for two beeps.
- 3. Read card 1 time and wait for two beeps.
- 4. Wait till reader is restarted with the new address and other default settings.

## **MEMORY RESET PROCEDURE**

Memory reset procedure resets all settings to factory default ones including ID=100 address.

#### Memory reset procedure:

- 1. Remove all connections from A and B lines.<br>2. Place jumper on MEM contacts (fig. 3).
- 2. Place jumper on MEM contacts (fig. 3).<br>3. Restart the reader (switch power supple
- Restart the reader (switch power supply off and on or short RES contacts for a moment) and orange LED SYSTEM will pulsate.
- 4. Read any EM125kHz card 11 times.<br>5. Wait till reader confirms reset with lo
- Wait till reader confirms reset with long acoustic signal.
- 6. Remove jumper from MEM contacts and restart the reader.

## **FIRMWARE UPDATE**

The update requires connection of reader to computer with RUD-1 interface (fig. 2) and starting RogerVDM software. The latest firmware file is available at www.roger.pl

#### Firmware update procedure:

- 1. Connect the reader to RUD-1 interface (fig. 1) and connect the RUD-1 to computer's USB port.
- 2. Place jumper on FDM contacts (fig. 3).<br>3. Restart the reader (switch power supp
- Restart the reader (switch power supply off and on or short RES contacts for a moment).
- 4. Start RogerVDM program and in the top menu select *Tools* and then *Update firmware*.
- 5. In the opened window select device type, serial port with RUD-1 interface and path to firmware file (\*.hex).
- 6. Click *Update* to start firmware upload with progress bar in the bottom. When the update is finished, remove jumper from FDM contacts and restart

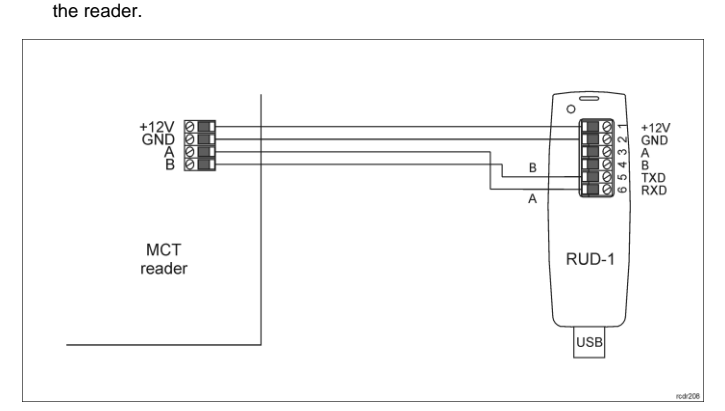

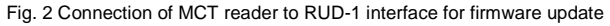

# **APPENDIX**

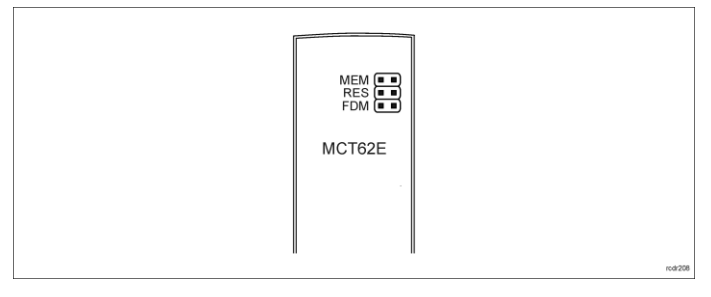

#### MCT62E Installation Manual.doc 2018-03-06

Fig. 3 Service contacts

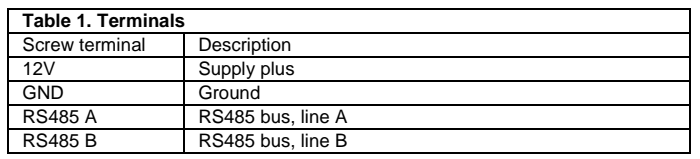

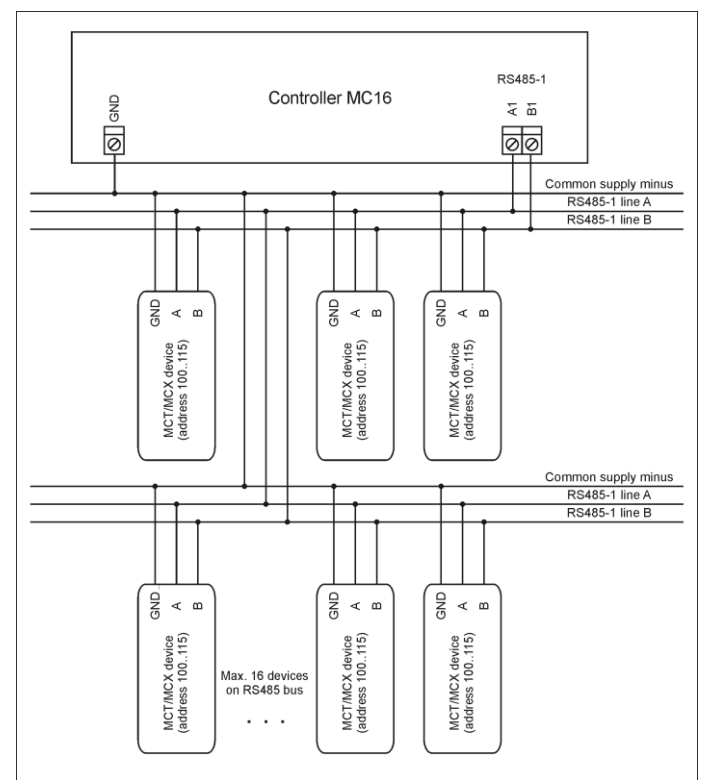

1. Max. cable distance between controller and any MCT/MCX cannot exceed 1200m.<br>2. Each device must have individual address in 100.115 range.<br>3. All devices connected to RS485 comm. bus must share the same GND reference lev

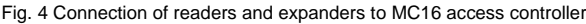

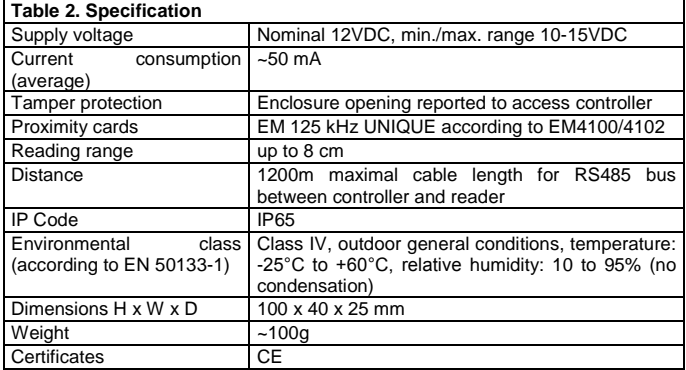

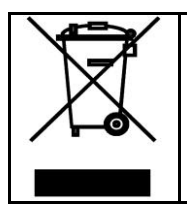

This symbol placed on a product or packaging indicates that the product should not be disposed of with other wastes as this may have a negative impact on the environment and health. The user is obliged to deliver equipment electric and electronic waste. For detailed information on recycling,<br>contact your local authorities, waste disposal company or point of<br>purchase. Separate collection and recycling of this type of waste<br>contributes to the the document.

**Contact: Roger Sp. z o. o. sp. k. 82-400 Sztum Gościszewo 59 Tel.: +48 55 272 0132 Fax: +48 55 272 0133 Tech. support: +48 55 267 0126 E-mail[: biuro@roger.pl](mailto:biuro@roger.pl) Web[: www.roger.pl](http://www.roger.pl/)**